Home"" > ar.cn.de.en.es.fr.id.it.ph.po.ru.sw

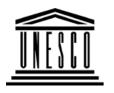

### **Creating Learning Networks for African Teachers**

### **UNESCO PROJECT (Contract No. 408.302.9)**

<u>Home</u> | <u>Computer Literacy</u> | <u>Common Applications</u> | Pedagogy & Internet | Infrastructure Guide

### **Background**

#### **COMPUTER LITERACY**

# Computer Literacy

Introduction
Windows Basic
Windows
Properties
Windows
Objects

# Common Applications

Links

#### **BASIC WINDOWS**

#### **Touring the Desktop**

Windows 98 has an interface just like the one below but this depends on the way it was installed on your computer. The whole screen below is called the Desktop. Computers with Windows Operating System after booting move to the desktop.

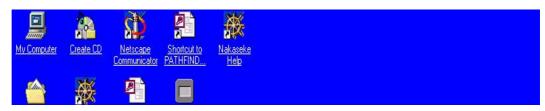

Spreadsheets

<u>Databases</u> Word

<u>Word</u>

Processing Html Editors

# Pedagogy & Internet

E-mail
Listservs
WWW
Collaborative
Projects

### **Managerial**

## use of ICT

Mail Merge School Budget Grade Book Creating Learning Networks for African...

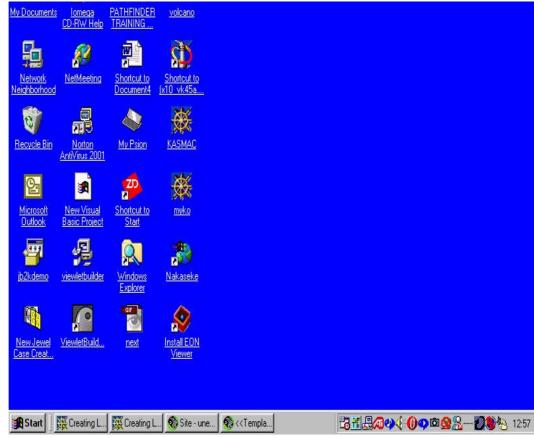

The Desktop contains the Start button, taskbar and various icons.

<u>Infrastructure</u> Guide Creating Learning Networks for African...

icons are:

#### **Taskbar**

Contains the Start button, minimised files and other icons depending on the installed programs.

#### **Using Start button**

When you click the Start button, the Start menu is displayed. This menu enables you to access programs either on the start menu or the cascading menu from the Start menu. The Start menu is probably very similar to the following:

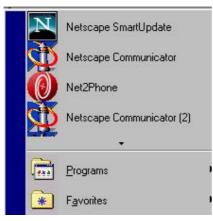

Creating Learning Networks for African...

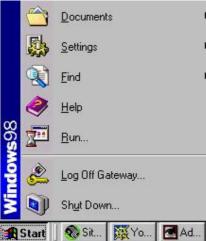

**Programs** for accessing most programs installed on the computer. **Favorites** which displays Links to websites, programs and other frequently accessed information.

**Documents** displays the last 15 documents you created or edited. **Settings** accesses Control Panel, Printers folder, and windows customization options.

**Find** provides facilities to find files and folders on the computer. **Help** displays the Help system of Windows.

**Run** allows to start a program or document by typing its name. It also browses PC drives.

Creating Learning Networks for African...

**Log Off** removes your identity as a computer user. **Shut Down** prepares windows to shut down and turn off.

Previous: <u>Introduction</u> Next: <u>Windows Properties</u>

Home | Computer Literacy | Common Applications | Pedagogy & Internet | Infrastructure Guides | Background | Home"" """"> ar.cn.de.en.es.fr.id.it.ph.po.ru.sw

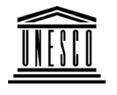

**Creating Learning Networks for African Teachers** 

**UNESCO PROJECT (Contract No. 408.302.9)** 

<u>Home</u> | <u>Computer Literacy</u> | <u>Common Applications</u> | <u>Pedagogy & Internet</u> | <u>Infrastructure Guide</u>

**Background** 

**COMPUTER LITERACY** 

Computer Literacy

WINDOWS OBJECTS AND COMPONENTS

<u>Introduction</u> <u>Windows Basic</u> **Text boxes** 

Creating Learning Networks for African...

Windows
Properties
Windows
Objects
Links

# Common Applications

Presentations
Spreadsheets
Databases
Word
Processing
Html Editors

## Pedagogy & Internet

E-mail Listservs WWW Text boxes allow you to enter text information. To enter text first click inside the text area using the mouse, and the cursor will change to a vertical flashing bar | showing you that text can now be entered.

In this image, a text box allows the user to specify a file to find on the computer. The name of the text box entry field is called **Named:** 

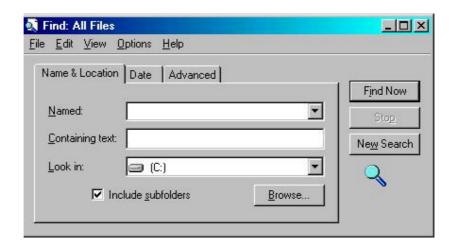

Radio buttons 6

Creating Learning Networks for African...

<u>Collaborative</u> Projects

Managerial
use of ICT
Mail Merge
School Budget
Grade Book

Radio buttons allow users to select one of a number of options from a selection. In the following image, a choice between *Tiled* and *Centered* is offered. A radio button is anabled when there is a black dot in its center. A radio button is disabled when it is empty. To anable a radio button, simply click once on it. To disable a radio button that is anabled, simply click once on it; it works like a toggle switch.

<u>Infrastructure</u> <u>Guide</u>

Creating Learning Networks for African...

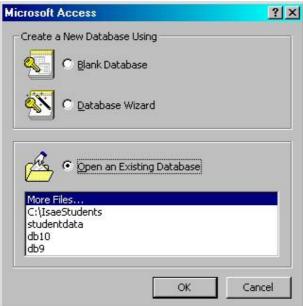

In the diag. above the choice opening an existing database is selected

**Check boxes** ✓

Check boxes allow users to select one or more options from a

selection. In the following image, the options show taskbar startup options. Always on top and show clock are anabled.

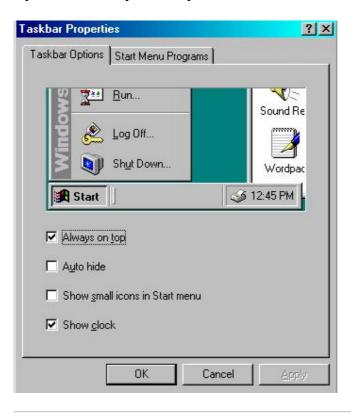

#### **Dialog boxes**

Dialog boxes allow you to make choices and enter data. They combine text boxes with radio buttons and check boxes.

To close a dialog box press the ESC key. The Run dialog box anables you run a program, orr open a folder document or Internet resource. To access it, go to Start -> Run . It appears as below:

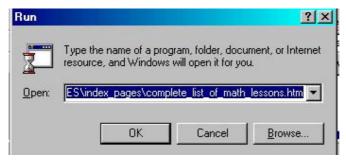

Close it.

#### List boxes

List boxes present a number of choices. you selet one by doubleclicking on the item you want. Often the list of choices is in a scrollable window box. In this example, the Help dialog box of windows lists a number of help topics that the user can double click on to reveal the help associated with that item.

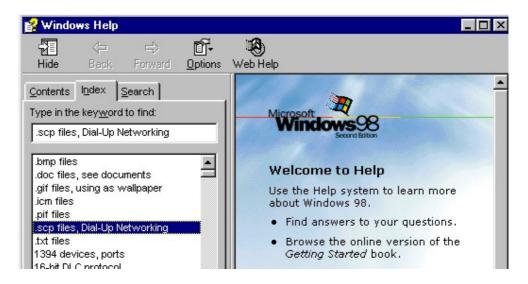

#### **Drop down list boxes**

To minimise the amount of screen space, list boxes can sometimes be arrranged as a drop down list box.this displays a single item, but when the list is clicked on, the range of items pops up in a secondary window. A drop down list box is listed below. In this example, it is part of the dialog box associated with the display properties.

Creating Learning Networks for African...

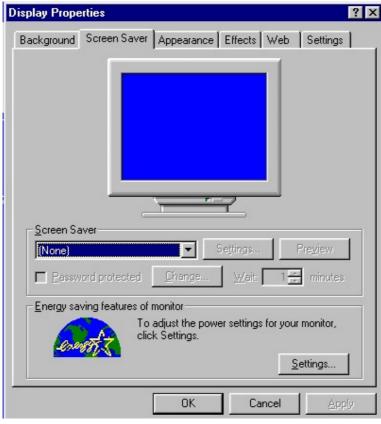

Notice the symbol at the end of the box.clicking on this symbol reveals the list of options.

Creating Learning Networks for African...

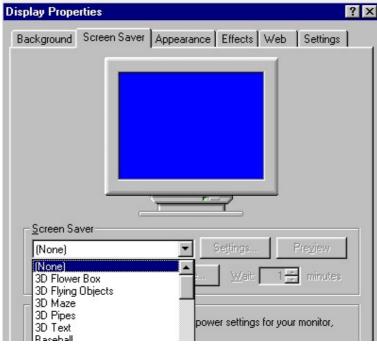

#### **Tab controls**

Tab controls allow a number of different dialog boxes associated with a device to be prevented as a single combined control. For instance, if we looked at the screen display in windows, ther are so

Creating Learning Networks for African...

many things that can be changed, like screen saver, wall paper, size and resolution, video display driver and so on.

Putting all of these on a single dialog box is cumbersome and there is just not enough screen real estate. So, a number of dialog boxes are used, but they are combined using the tab control. It looks like multiple sections, and each tab has a heading.

Clicking on the tab item reveals the dialog box associated with that tab.

Home | Computer Literacy | Control for the Windows desktop & Internet | Computer Literacy | Control for the Windows desktop & Internet | Computer Literacy | Control for the Windows desktop & Internet | Computer Literacy | Control for the Windows desktop & Internet | Computer Literacy | Control for the Windows desktop & Internet | Computer Literacy | Control for the Windows desktop & Internet | Computer Literacy | Control for the Windows desktop & Internet | Computer Literacy | Control for the Windows desktop & Internet | Computer Literacy | Control for the Windows desktop & Internet | Computer Literacy | Control for the Windows desktop & Internet | Computer Literacy | Control for the Windows desktop & Internet | Computer Literacy | Control for the Windows desktop & Internet | Computer Literacy | Control for the Windows desktop & Internet | Control for the Windows desktop & Internet | Control for the Windows desktop & Internet | Control for the Windows desktop & Internet | Control for the Windows desktop & Internet | Control for the Windows desktop & Internet | Control for the Windows desktop & Internet | Control for the Windows desktop & Internet | Control for the Windows desktop & Internet | Control for the Windows desktop & Internet | Control for the Windows desktop & Internet | Control for the Windows desktop & Internet | Control for the Windows desktop & Internet | Control for the Windows desktop & Internet | Control for the Windows desktop & Internet | Control for the Windows desktop & Internet | Control for the Windows desktop & Internet | Control for the Windows desktop & Internet | Control for the Windows desktop & Internet | Control for the Windows desktop & Internet | Control for the Windows desktop & Internet | Control for the Windows desktop & Internet | Control for the Windows desktop & Internet | Control for the Windows desktop & Internet | Control for the Windows desktop & Internet | Control for the Windows desktop & Internet | Control for the Windows desktop & Internet | Control for the Windows

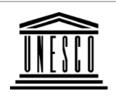

**Background** 

Display Properties

Background Screen Saver Appearance Effects We

Home | Computer Literacy | Common Applications |

Pedagogy & Internet | Infrastructure Guide

Previous: Window properties Next: Useful links

**COMPUTER LITERACY** 

# **Computer Literacy**

Introduction
Windows Basic
Windows
Properties
Windows
Objects
Links

#### **WINDOWS PROPERTIES**

Each window has the same properties and behave the same way. This provides a consistent interface to the user as all commands are the same for each window and the operations that the user performs on each window are identical. Click on the **My Computer** icon on your desktop.

# Common Applications

Presentations
Spreadsheets
Databases
Word
Processing
Html Editors

### Pedagogy &

#### **Internet**

E-mail
Listservs
WWW
Collaborative
Projects

# Managerial use of ICT

Mail Merge School Budget Grade Book

## Infrastructure Guide

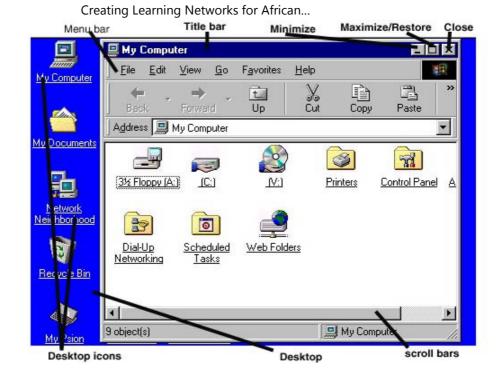

**The Menu bar** - displays the application program menu and appears below the title bar.

**The Titlebar** - appears at the top of each window and identifies the application or document displayed in the window. The Title Bar is

also used to move the window around your screen.

**The Scroll bars -** Scroll Bars are located at the bottom and the right side of a window and are used to scroll trough items or text in a window if all is not visible.

#### The Minimize, Maximize, Close Window Buttons

These buttons are located on the top right corner of each window. Clicking on them once performs the desired action associated with the button.

- The minimize button reduces the window and places it at the bottom.
- The maximize button expands the windows to fill the entire screen.
- The close button closes the window.

#### The Window Borders

The windows borders show the dimensions of the window. Any window can be resized, either made smaller or larger, by dragging the window border appropriately.

#### **Moving a Window**

A window can be repositioned on the desktop screen display area by moving the mouse cursor into the title bar area, then holding the left mouse button down and dragging the window to the new position, then releasing the left mouse button.

Home | Computer Literacy | Common Applications | Pedagogy & Previous: Basic Windows | Next: Windows Objects | Internet | Infrastructure Guides | Background